## **Double-sided Printing, Monochrome, A4 size(Default Setting)**

Click [ファイル] of menu bar. Then click [印刷] to open the print-setting menu.

間く

Choose the printer which you want to print out at the

[プリンター] tab. Printable printer depends on your location. Click the icon of  $\boxed{f[\mathbb{R}]}$  to start printing

### **第 6892** 81 EU SECON 印刷方法の印刷 **BOT** 問題サイズ 南越大市  $|23|$  A4 (210 x 297 mm) (6) (1) 旬 Öю カラー/白黒 **GRO** (Color/Monochrome) **GENELSES** ① choose [カラー]  $\Lambda$  (all Listy Ltd  $\begin{array}{|c|c|}\hline \text{HHS} & \text{in} \\\hline \hline 1 & \text{in} \\\hline \end{array}$ TJ-52-43-11 Π Ltds ○ 10000000000 市道 → 11<br>1 再初<sup>1</sup> → 110 → 110 → 作字に関す パーラに情報 **CONSUMERS** キャンセル ANT **DE** ② click OK

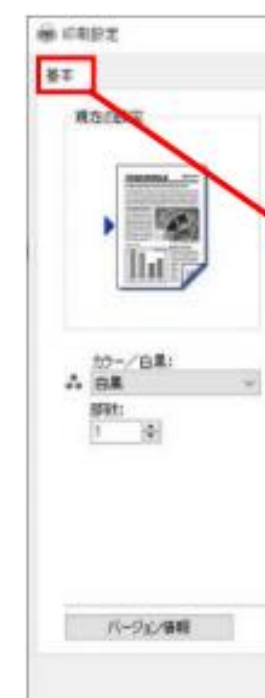

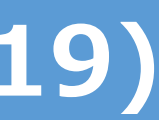

**If you want simplex printing or color print or A3 size, click プリンターのプロパティ for setting up.**

### **Simplex Printing Color Print A3 Print**

## **Print-Setting Procedures (Office2019)**

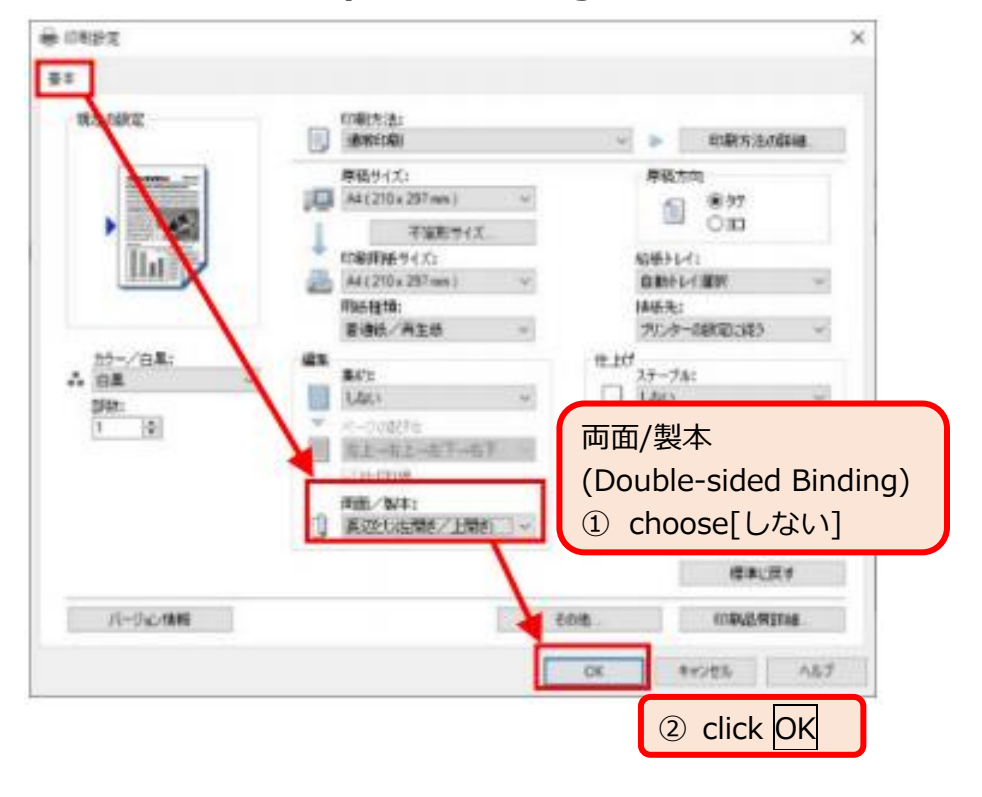

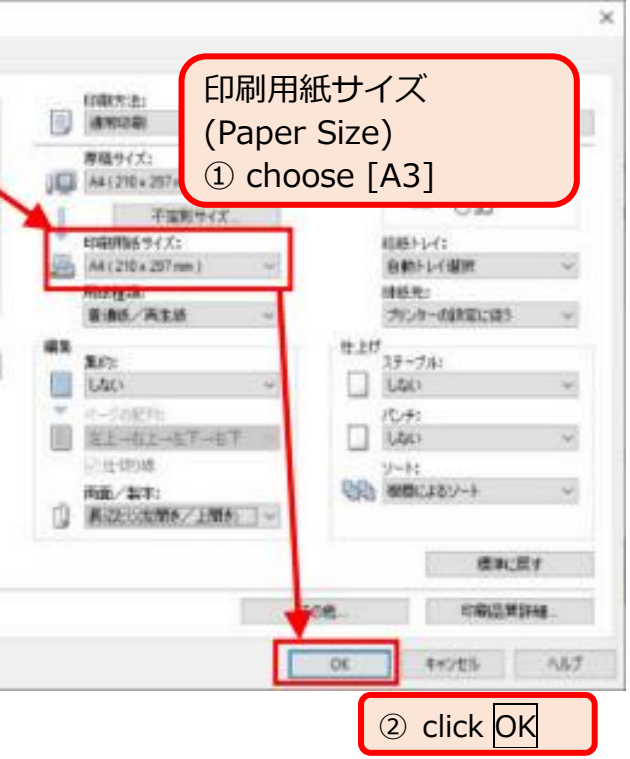

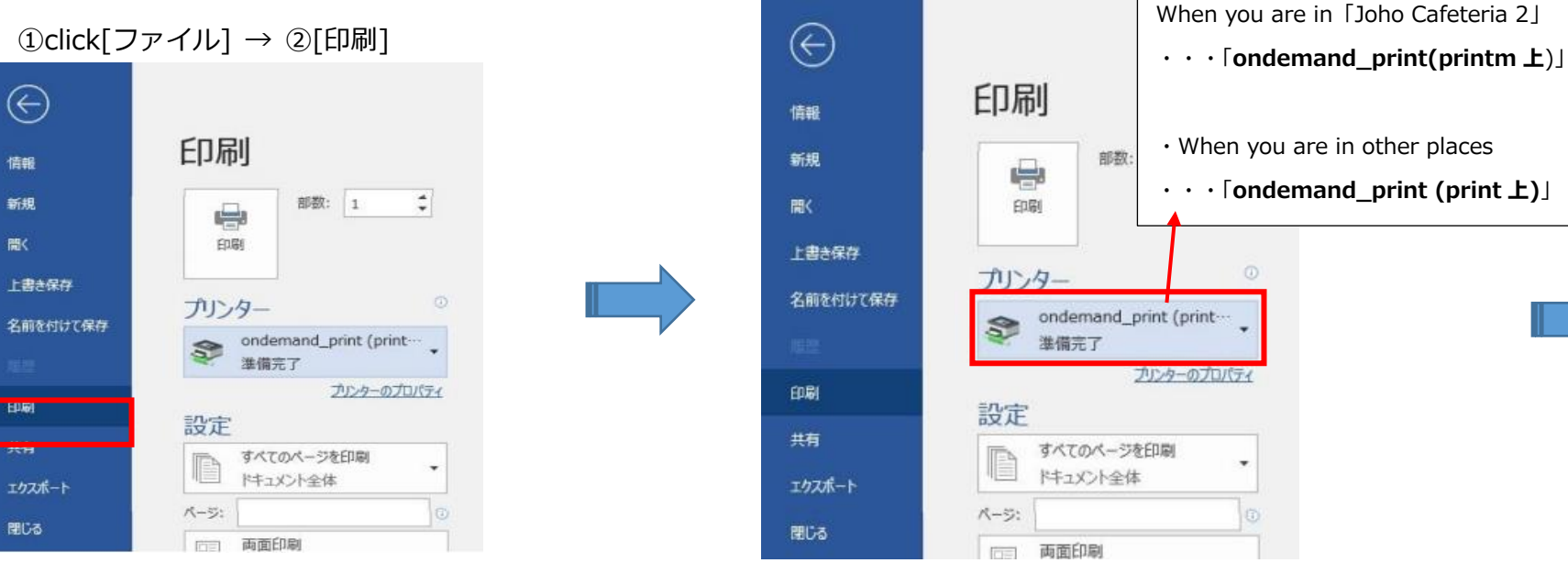

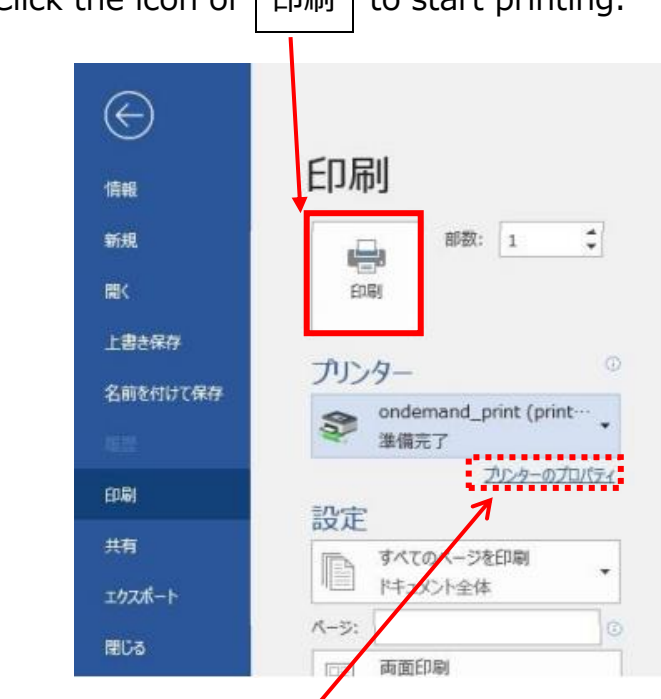

## **Double-sided Printing, Monochrome, A4 size(Default Setting)**

### **If you want simplex printing or color print or A3 size, click その他の設定(=Other Settings) for setting up.**

# **Print-Setting Procedures (Microsoft Edge)**

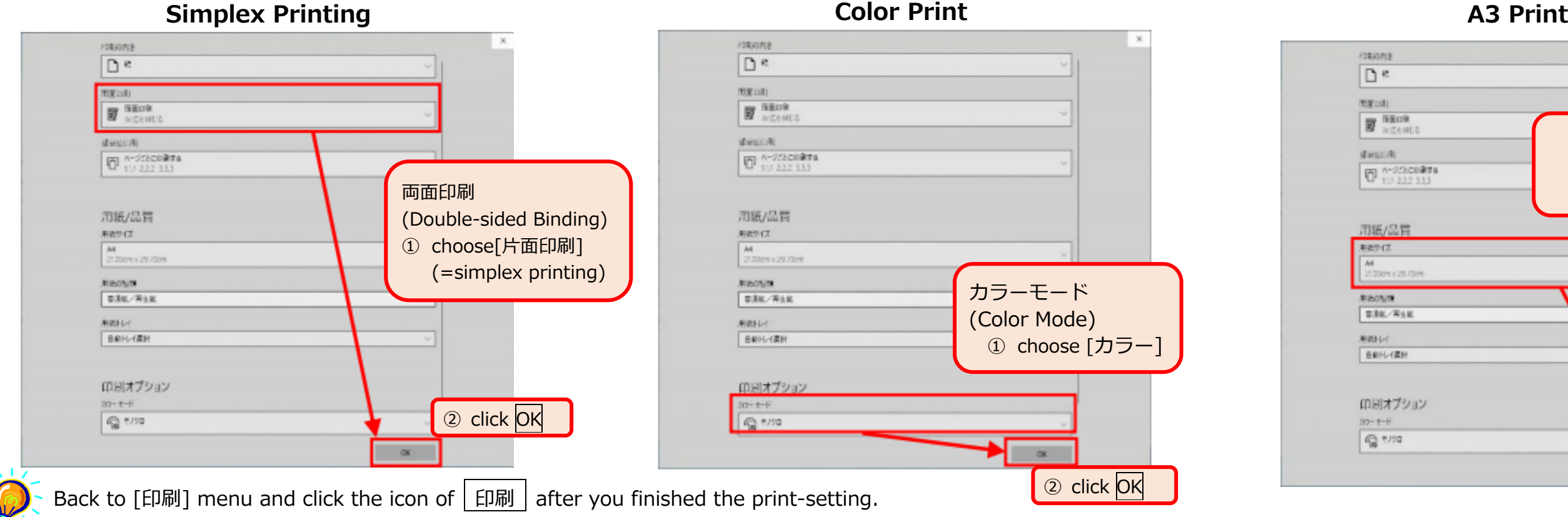

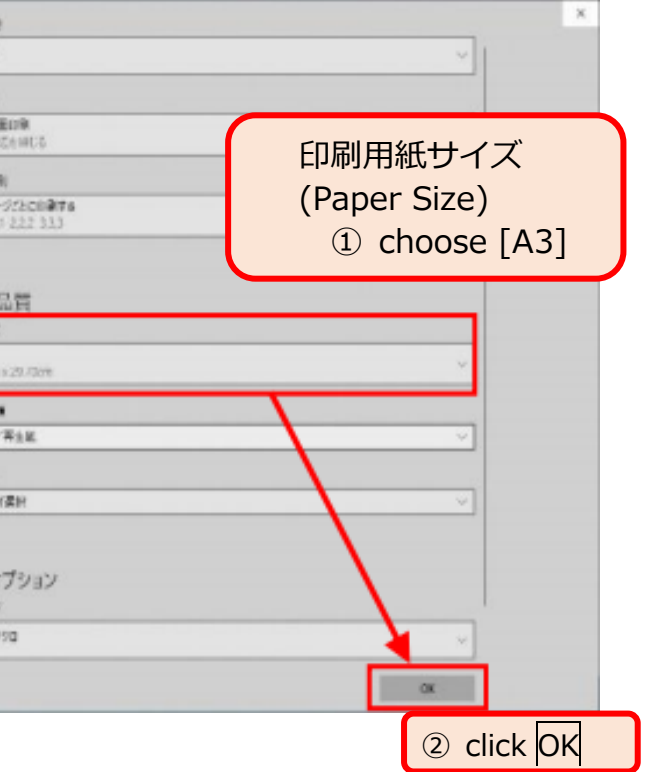

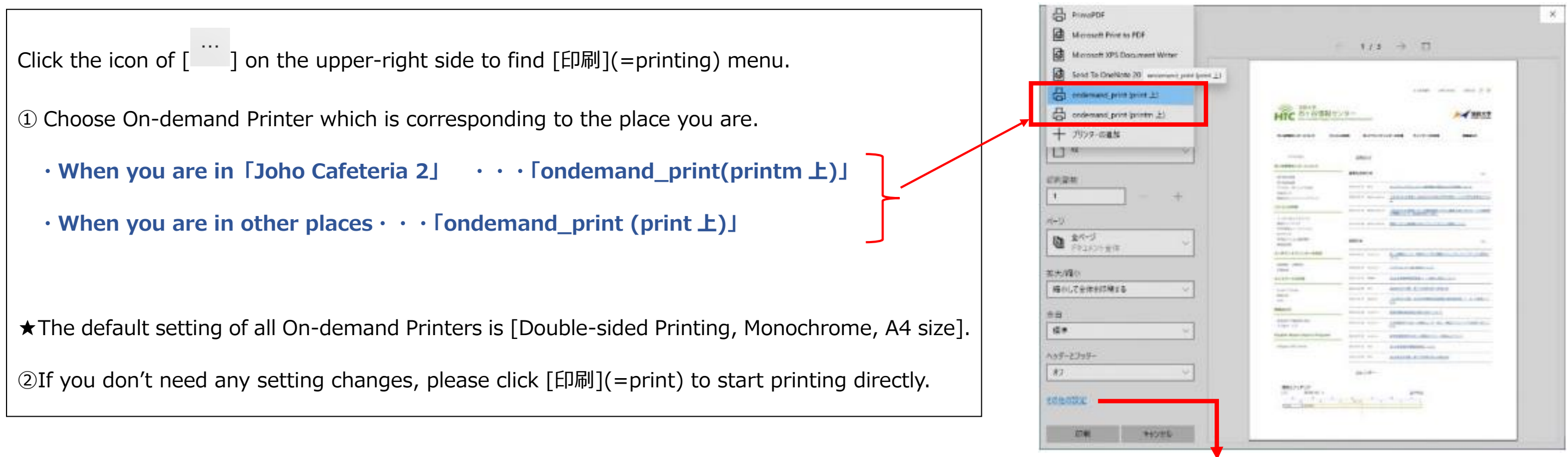

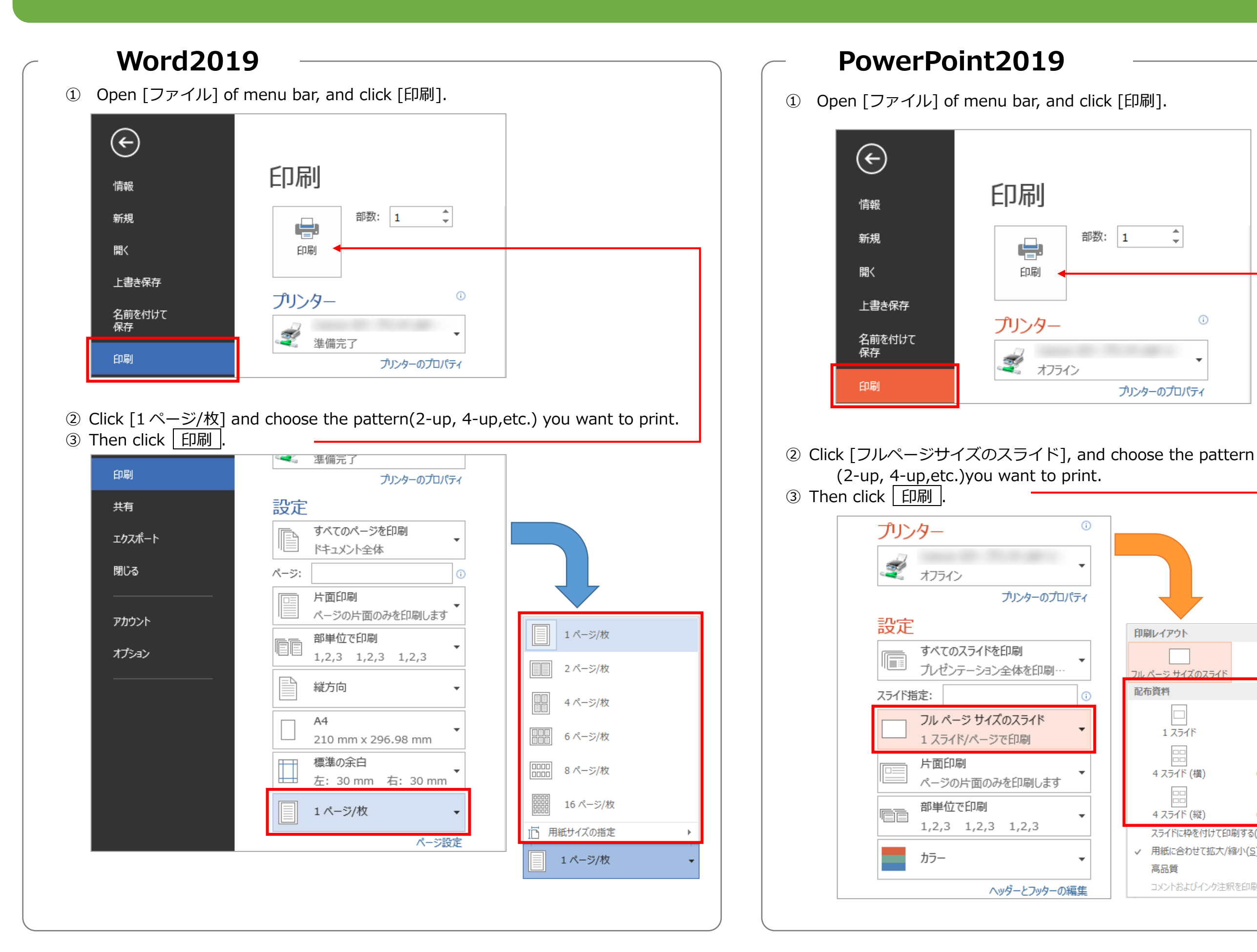

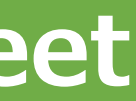

 $\odot$ 

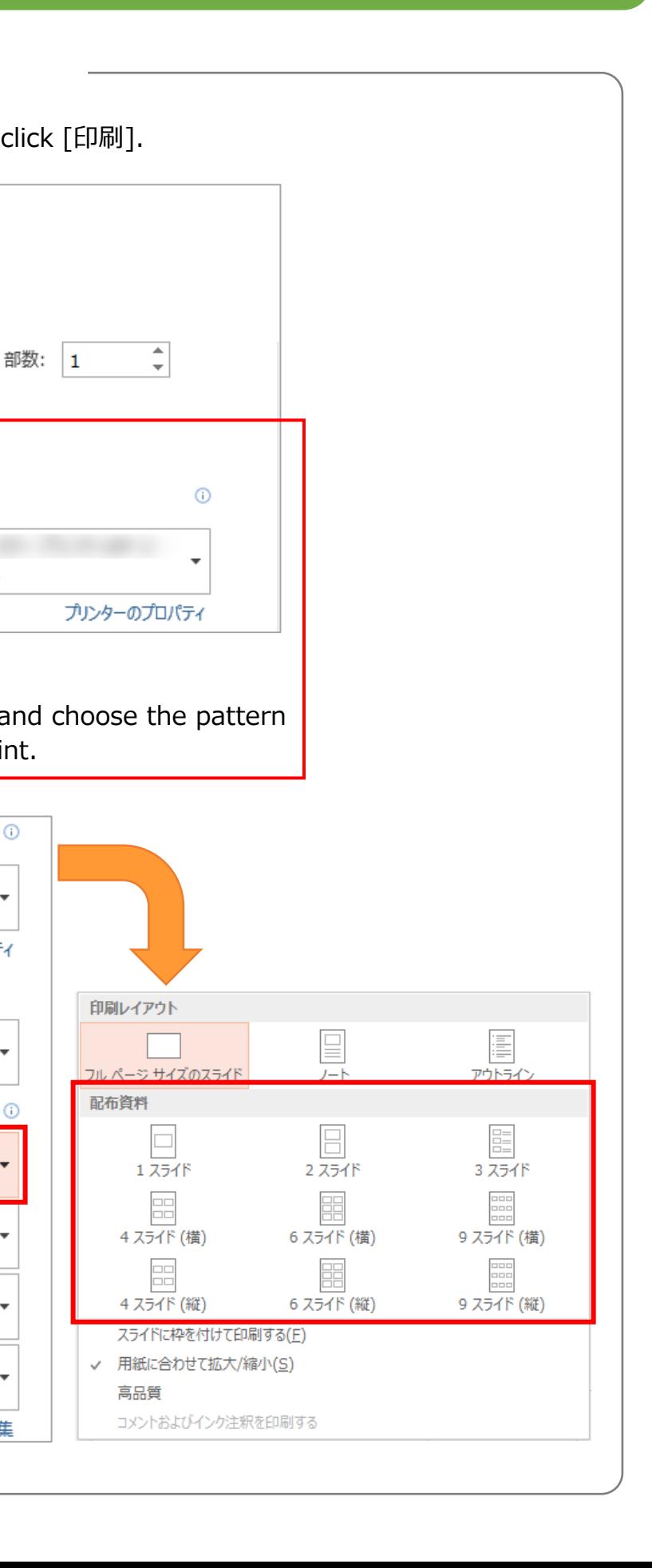

## **To Print Multiple Pages on One Sheet**